## **Blackboard Mobile and Text Notifications**

**<u>m</u>Blackboard** 

Students interested in receiving notifications of course activity and due dates are encouraged to download and install the Blackboard app on their mobile device or to set up text notifications within their Blackboard account if they prefer not to use the mobile app.

## **Blackboard App**

The [Blackboard App](https://www.blackboard.com/teaching-learning/learning-management/mobile-learning-solutions) is available for Apple and Android Devices and can be downloaded from the App Store or from Google Play respectively.

Use these steps to download and install the Blackboard app.

- 1. From your tablet or phone, access the appropriate app store. [Download to your Apple® device](https://itunes.apple.com/app/blackboard-app/id950424861?mt=8) [Download to your Android™ device](https://play.google.com/store/apps/details?id=com.blackboard.android.bbstudent&hl=en)
- 2. If necessary, search for Blackboard.
- 3. Install the Blackboard app on your mobile device.
- 4. Open the Blackboard app and search for the University of Mississippi.
- 5. Log in with your WebID and password.
- 6. Select OK if your mobile device asks if you want to allow notifications for the Blackboard app. You can change how your device displays notifications and turn them on or off.
	- iOS: Go to Settings. Select Notifications and locate Blackboard in the list of apps.
	- Android: Go to Settings. Locate Apps, select Blackboard, and tap Notifications.

Push notifications pop up on your mobile device for the following events:

- Course announcements
- Test available
- Test due or past due
- New grades
- New content item
- New course available

## **Text based SMS Notifications**

If your phone does not support the use of the Blackboard App, you can still get notifications from Blackboard in the form of text based SMS messages. To receive text messages for Blackboard course activity, you will first need to enter your cell phone number into your Blackboard profile and then edit your notification settings to receive texts.

Use these steps to receive text notifications of Blackboard course activity in lieu of using push notification in the Blackboard Mobile App.

- 1. Enter your mobile phone number in Blackboard.
	- Log into blackboard.olemiss.edu.
	- In the upper right-hand corner, click the down arrow next to your name.

## BLACKBOARD MOBILE AND TEXT NOTIFICATIONS BLACKBOARD@OLEMISS.EDU

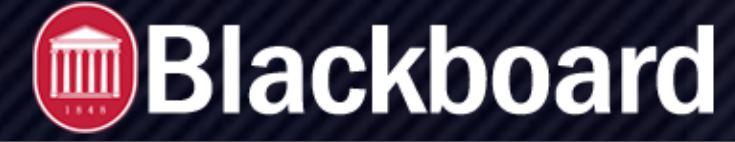

**Blackboard Mobile and Text Notifications**

- Choose Settings.
- Choose Personal Information.
- Choose Edit Personal Information.
- Under the Other Information section (at the very bottom of the page, enter your Mobile Phone number and click Submit.
- 2. Select SMS Notifications.
	- In the upper right-hand corner, click the down arrow next to your name.
	- Choose Settings.

 $CFTBIO$ 

- Choose Edit Notification Settings.
- Under "Bulk Edit Notification Settings," click Courses I am taking.
- On the Change Settings page under Select Course, click the radio button next to All.
- Under Notification Destinations, make sure your mobile, email, SMS messages, and Text-to-voice messages information is correct.
- Under the column for SMS, click the box for each item you want to receive text message notifications about. For example: If you check the box for Announcement Available, then you will receive a text message when a new Announcement is available in your courses.
- When finished making selections, click Submit.

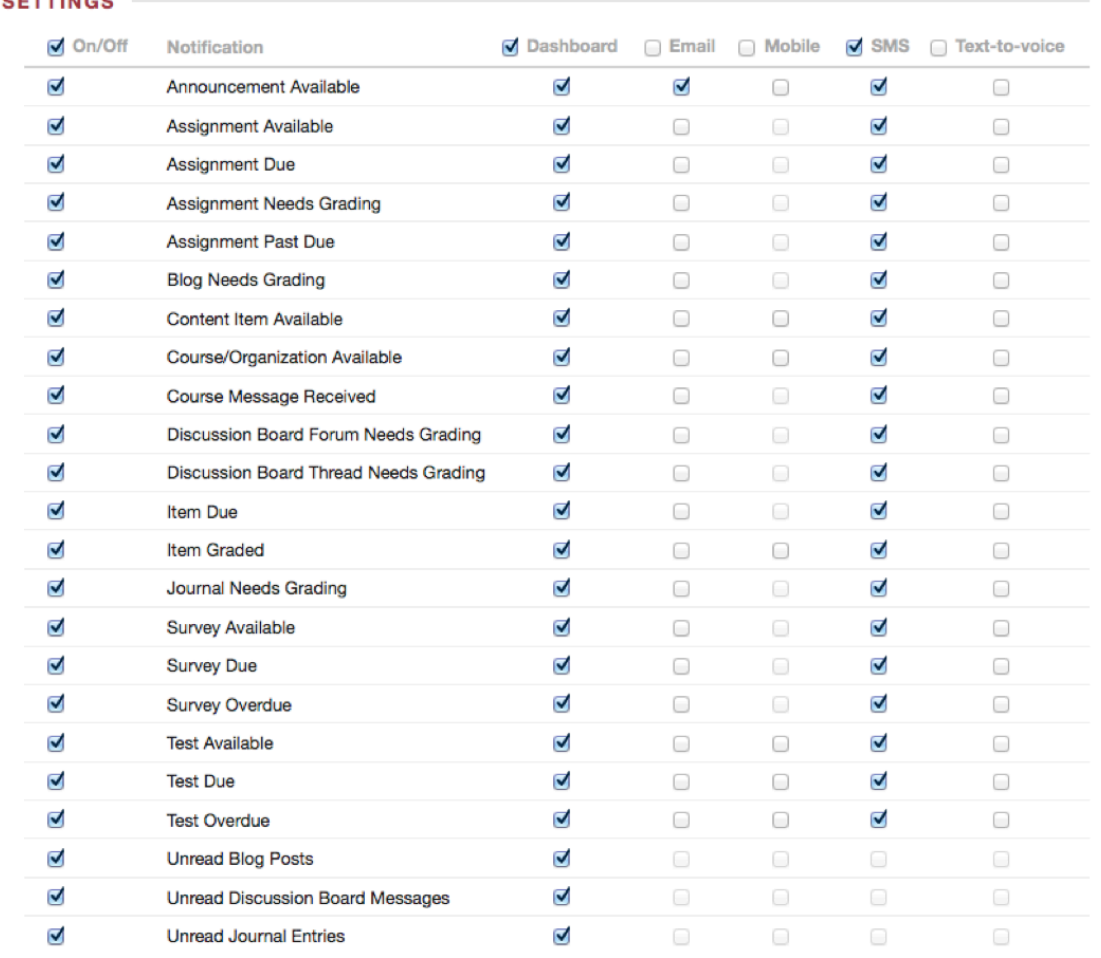